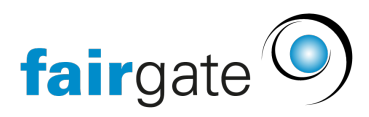

[Wissensdatenbank](https://support.fairgate.ch/de/kb) > [Kurse- und Events](https://support.fairgate.ch/de/kb/kurse-und-events) > [Eventbezogene Einstellungen](https://support.fairgate.ch/de/kb/eventbezogene-einstellungen) > [Anmeldung](https://support.fairgate.ch/de/kb/articles/anmeldung-einrichten) [einrichten](https://support.fairgate.ch/de/kb/articles/anmeldung-einrichten)

# Anmeldung einrichten

Meike Pfefferkorn - 2021-05-18 - [Eventbezogene Einstellungen](https://support.fairgate.ch/de/kb/eventbezogene-einstellungen)

Wenn Sie eine Veranstaltung mit Anmeldepflicht erstellen wollen, z.B. wegen begrenzter Teilnehmerzahl, müssen Sie das im Event-Modul entsprechend aktivieren. Standardmässig ist die Anmelde-Funktionalität auf "AUS" gestellt, was bedeutet, dass es keine Anmeldung zu der entsprechenden Veranstaltung gibt. Wenn Sie im Modul auf "EIN" umstellen, werden folgende Funktionen freigeschaltet:

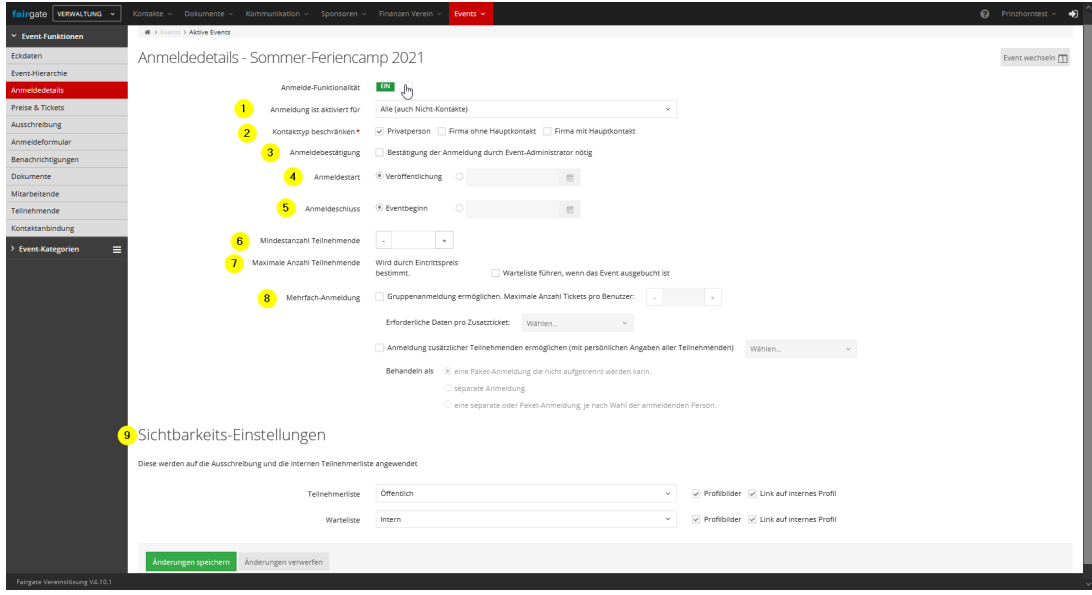

# **1. Anmeldung ist aktiviert für**

Mit diesem Dropdown-Feld entscheiden Sie, ob jeder Besucher und jeder Gast Ihrer Webseite sich zu einem Event anmelden kann oder ausschliesslich Kontakte, die sich in der Kontakt-Liste Ihres Vereins befinden.

#### **2. Kontakttyp beschränken**

Mit diesen Checkboxen wählen Sie aus, welcher Kontakttyp die Zielgruppe Ihrer Veranstaltung ist. Sie können alle Typen anhaken oder auch nur einzelne. Als Beispiel: Zu einem Feriencamp werden in der Regel nur Privatpersonen, also Schüler zugelassen. Umgekehrt werden zu einem Vorstellungs-Tag der örtlichen Firmen in einer Berufsschule eher Firmen Ihre gesuchten Ansprechpartner sein.

#### **3. Anmeldebestätigung**

Wenn Sie "Bestätigung der Anmeldung durch Event-Administrator nötig" auswählen, ist es zwingend notwendig unter "Event-Funktionen" -> "Teilnehmende" eingegangene

Anmeldungen händisch zu bestätigen, damit die Teilnehmenden eine Bestätigung zur Teilnahme erhalten und auch zum Event zugelassen sind. Vorher ist der Status "Teilnahme" offen.

### **4. Anmeldestart**

Der Button "Veröffentlichung" bewirkt, dass ab dem Zeitpunkt der Veröffentlich Ihres Events auch sofort Anmeldungen möglich sind. Wenn Sie die Anmeldung erst zu einem bestimmten Termin möglich machen und gleichzeitig das Event schon auf der Webseite anzeigen lassen wollen, setzen Sie den Punkt in das Datumsfeld rechts daneben und wählen Sie Ihr Wunschdatum aus.

## **5. Anmeldeschluss**

Für einen festen Anmeldeschluss setzen Sie den Punkt von "Eventbeginn" in das Kästchen rechts daneben und wählen Ihr Wunschdatum aus.

## **6. Mindestanzahl Teilnehmende**

Ist eine Mindest-Teilnehmer-Zahl erforderlich, damit Ihre Veranstaltung sich z. B. rentiert, tragen Sie diese in das Feld ein. Belassen Sie das Feld leer, gibt es keine Mindest-Teilnehmerzahl.

Die Einschränkung der Teilnehmerzahl ist über einen kleinen "Umweg" vorzunehmen. Die Information "Wird durch Eintrittspreis bestimmt" verweist darauf, dass Sie unter "Event-Funktionen" -> "Preise & Tickets" -> "Neuen Eintrittspreis erfassen" -> "Ticketzahl begrenzt auf" jeder Art von Ticket eine eigene Begrenzung zuordnen können. So ist es z. B. auch möglich, zusätzlich rabattierte Tickets oder spezielle Firmen-Tickets in begrenzter Zahl anzubieten.

Zusätzlich können Sie eine Warteliste führen, wenn Sie diese Option anhaken.

#### **8. Mehrfach-Anmeldung**

Wenn Sie die Option "Gruppenanmeldung ermöglichen" anhaken, geben Sie die Möglichkeit frei, dass Ihre Gäste mehr als ein Ticket gleichzeitig lösen können. So ist es z. B. möglich, dass Familien sich als Gruppe anmelden oder Firmen statt einer Einzelperson ein ganzes Team schicken.

Achtung: Es ist notwendig, dass Sie die maximale Anzahl der gleichzeitig zu vergebenden Tickets eingeben. Es ist nicht zusätzlich notwendig "Erforderliche Daten pro Zusatzticket" per Haken-Setzen abzufragen.

Zusätzlich kann die Anmeldung zusätzlicher Teilnehmenden ermöglicht werden, wenn Sie an dieser Stelle den Haken setzen. So ermöglichen Sie z. B. die Mit-Anmeldung eines Geschwister-Kindes oder Freundes.

# **9. Sichtbarkeits-Einstellungen**

Wenn Sie mit sensiblen Daten arbeiten, können Sie die Sichtbarkeit sowohl der Teilnehmerliste als auch der Warteliste beschränken. Wählen Sie Ihre Wunsch-Option aus den Dropdown-Feldern aus.

Sie können zusätzlich aus- oder abwählen, ob die Teilnehmenden mit Profilbild oder einem Link zum jeweiligen Profil dargestellt werden. Sind z. B. Ihre Ausschreibung und die Teilnehmerliste öffentlich und der Haken bei Profilbild ist gesetzt, wird dieses auf Ihrer Webseite jedem Besucher angezeigt.